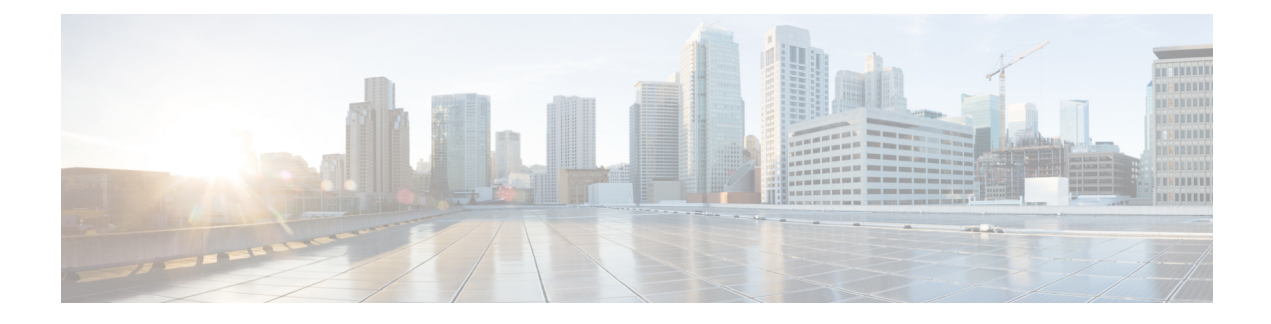

# **Using Self-Service Provisioning**

- Service [Requests,](#page-0-0) page 1
- Service Request [Workflows,](#page-1-0) page 2
- Creating A Service Request for a [Standard](#page-1-1) Catalog, page 2
- Creating a Service Request for an [Advanced](#page-6-0) Catalog , page 7
- Creating a Service Request for Service [Container](#page-7-0) Catalogs, page 8
- [Viewing](#page-8-0) the Service Request Status, page 9
- Creating a Deferred [Provisioning](#page-9-0) Service Request, page 10
- Using Service Request VM [Provisioning,](#page-10-0) page 11
- Adding VMs to an Existing [Application](#page-13-0) Container, page 14

### <span id="page-0-0"></span>**Service Requests**

You can use the self-service provisioning feature to create a service request to provision virtual machines (VMs), services, or applications. The service request process produces a provisioning workflow for VM creation that includes the following actions:

- Budget validation
- Dynamic resource allocation
- Approvals
- Provisioning
- Lifecycle setup and notification

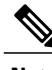

**Note**

If you change the number of CPU Cores or memory allocation while in the **Deployment Configuration** pane, the total cost is automatically updated and displayed.

To provision a VM or execute an orchestration workflow, you must first create a service request. If desired, you can require approval from one or two administrators or designated users before the VM is provisioned

or the workflow executed. VMs can be immediately approved orscheduled to be approved within a maximum of 90 days from the original request.

### <span id="page-1-0"></span>**Service Request Workflows**

The service request workflow can be summarized into several stages:

- **Initiation**—Service request initiation.
- **Resource Allocation**—Resources required for VM provisioning.
- **Approval**—The group's virtual data center (vDC) defines the approval process for a service request. The service request approver is sent an email that describe the request. Once the approver approves the request, the VM is provisioned.
- **Provision**—The act of provisioning a VM.
- **Setup Lifecycle Schedule** The scheduled and termination time.
- **Notify**—An email notice is sent to the user stating the VM is provisioned.

If defined, the following process may also be applicable to the service request workflow:

• **Budget Watch (Optional)**—This process determines if sufficient resources are available to provision a VM for the group. You can view a resource by choosing the **Organization** > **Resource limit** tab. After you submit a request, you can view its status by choosing **View Details**.

### <span id="page-1-1"></span>**Creating A Service Request for a Standard Catalog**

The administrator publishes catalogs to a group and an end user can choose the required catalog to create a service request. The administrator provides the Self-Service portal with orchestration workflows in the form of catalogs. A catalog, published by the administrator, can be a standard catalog, advanced, orservice container.

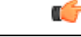

**Important**

You can complete this procedure only if the administrator has enabled the **Create Service Request** permission for your role. This **CreateService Request** permission enables or disablesthe **Create Request** option that is accessible only from the **Services** menu option. It does not have any impact on the **Create Request** option from the **Catalog** menu option.

#### **Procedure**

- **Step 1** On the menu bar, choose **Services**.
- **Step 2** Click the **Service Requests** tab.
- **Step 3** Click **Create Request**.
- **Step 4** In the **Create Service Request** dialog box, complete the following field:

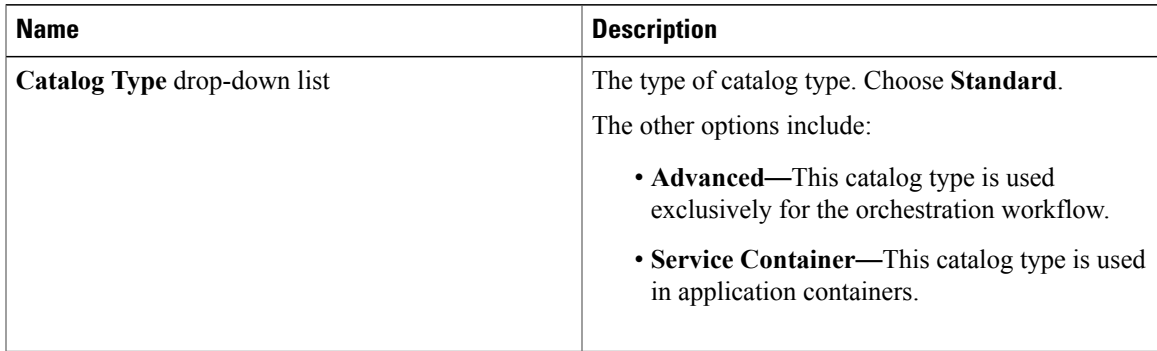

#### **Step 5** Click **Submit**.

 $\mathbf I$ 

#### **Step 6** In the **Catalog Selection** pane, complete the following fields:

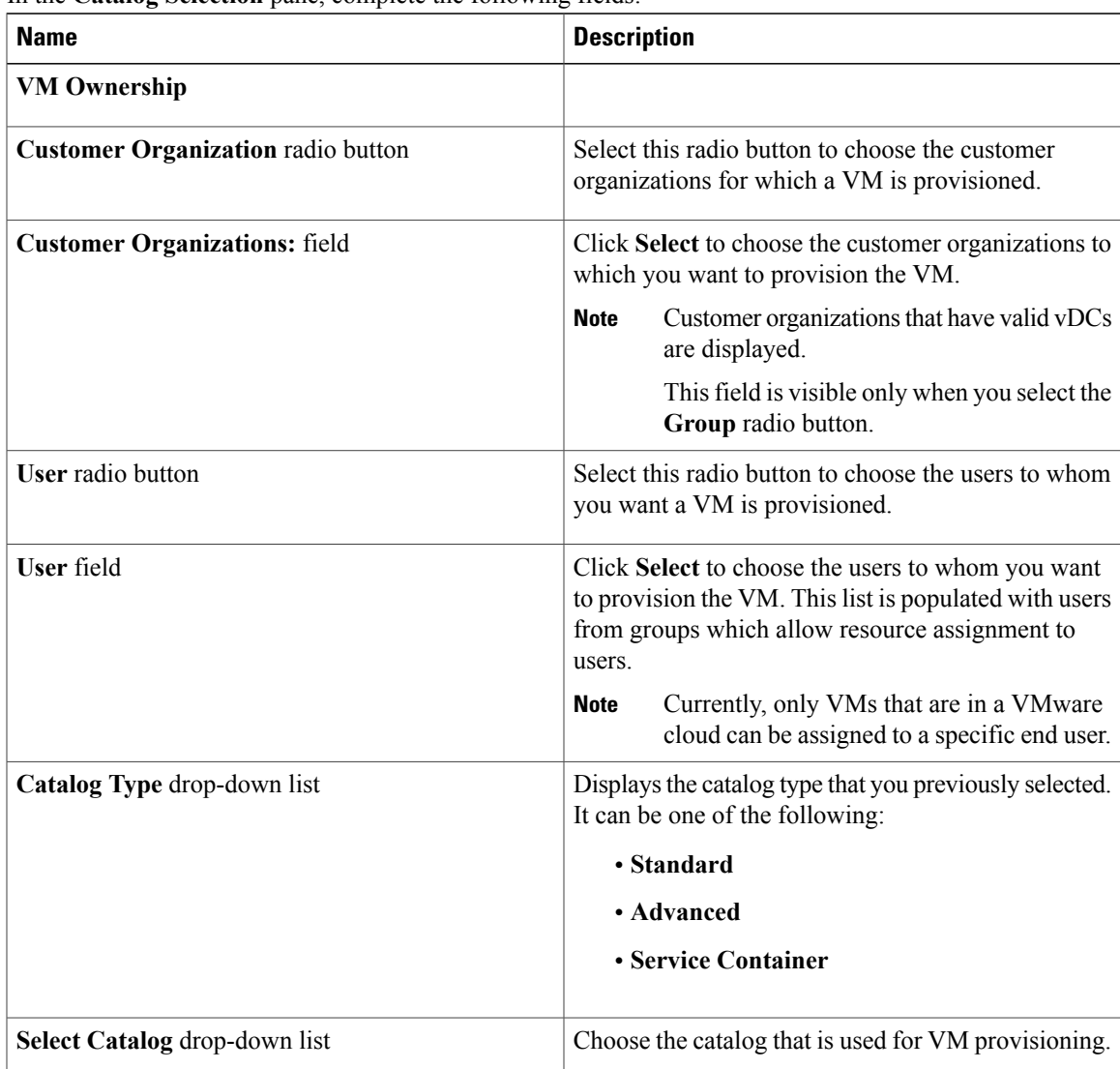

 $\mathbf I$ 

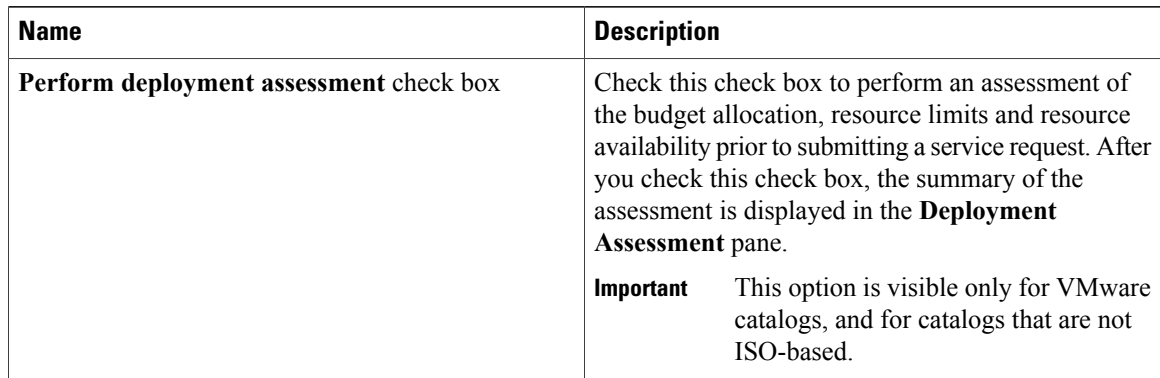

### **Step 7** Click **Next**. The **Deployment Configuration** screen appears.

#### **Step 8** In the **Deployment Specification** screen, complete the following fields:

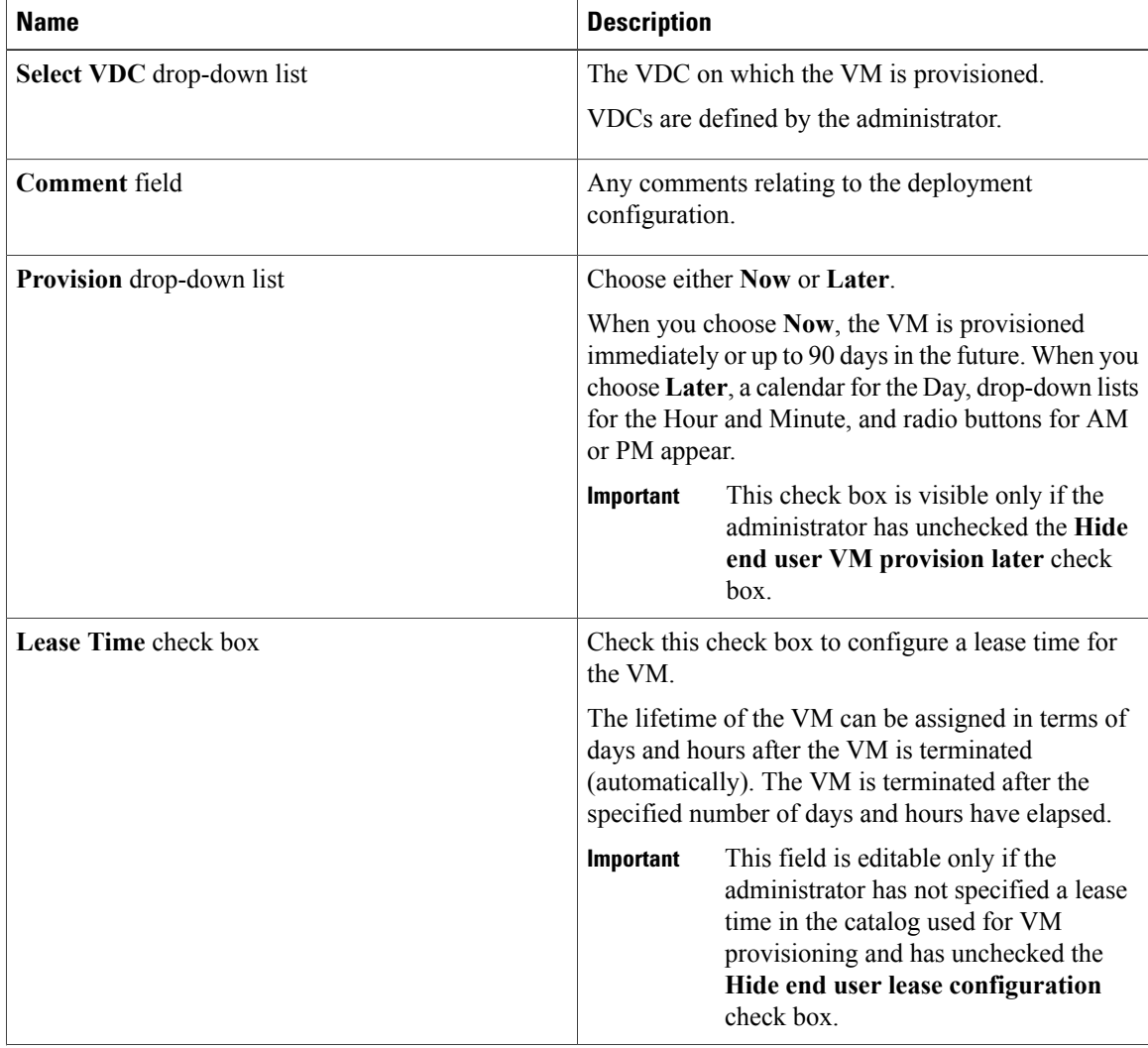

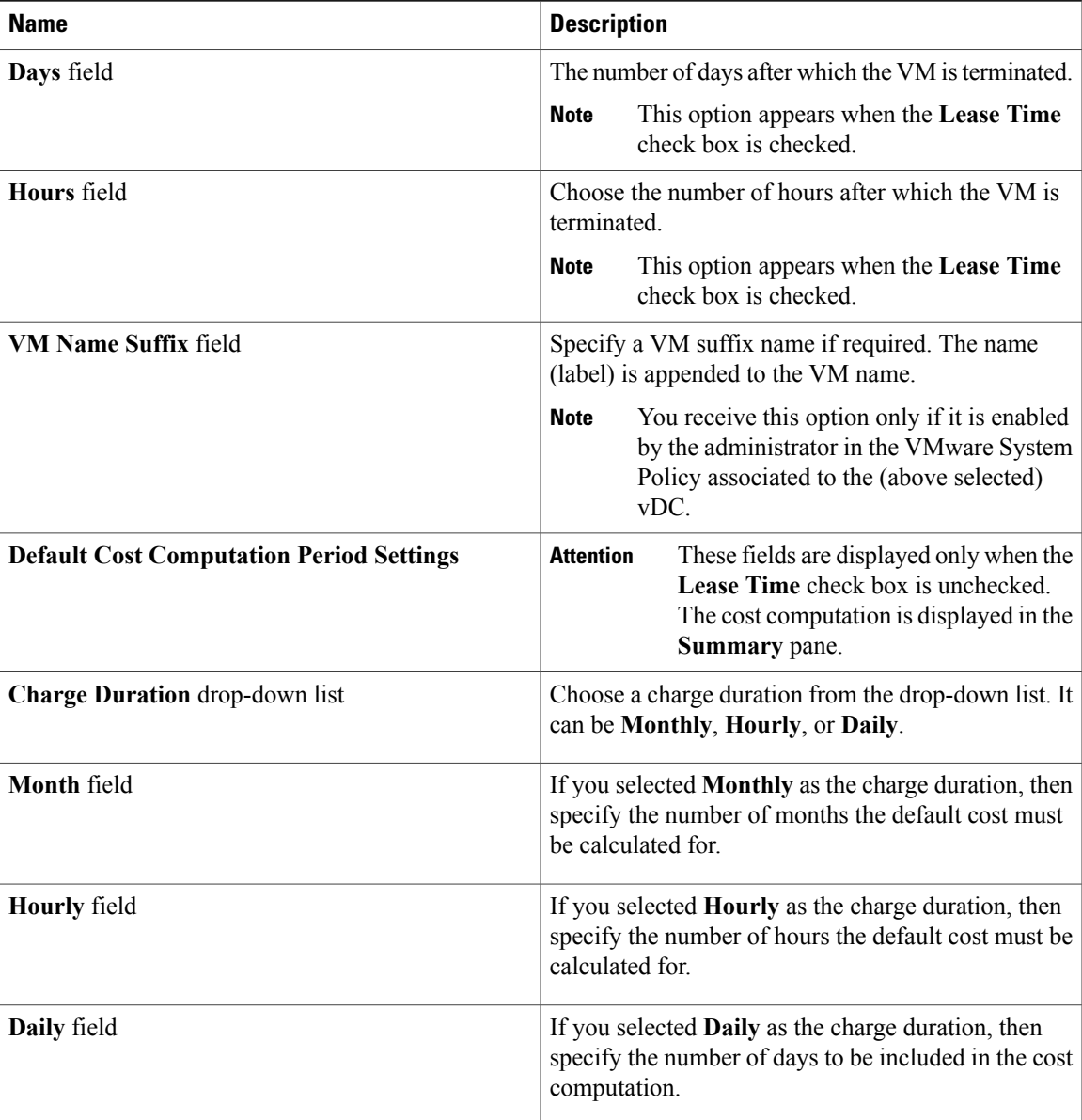

#### **Step 9** Click **Next**.

 $\mathbf{I}$ 

In the **Custom Specification** screen, complete the following fields.

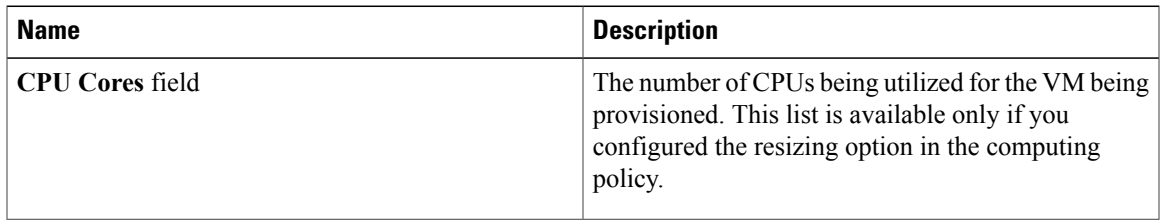

Π

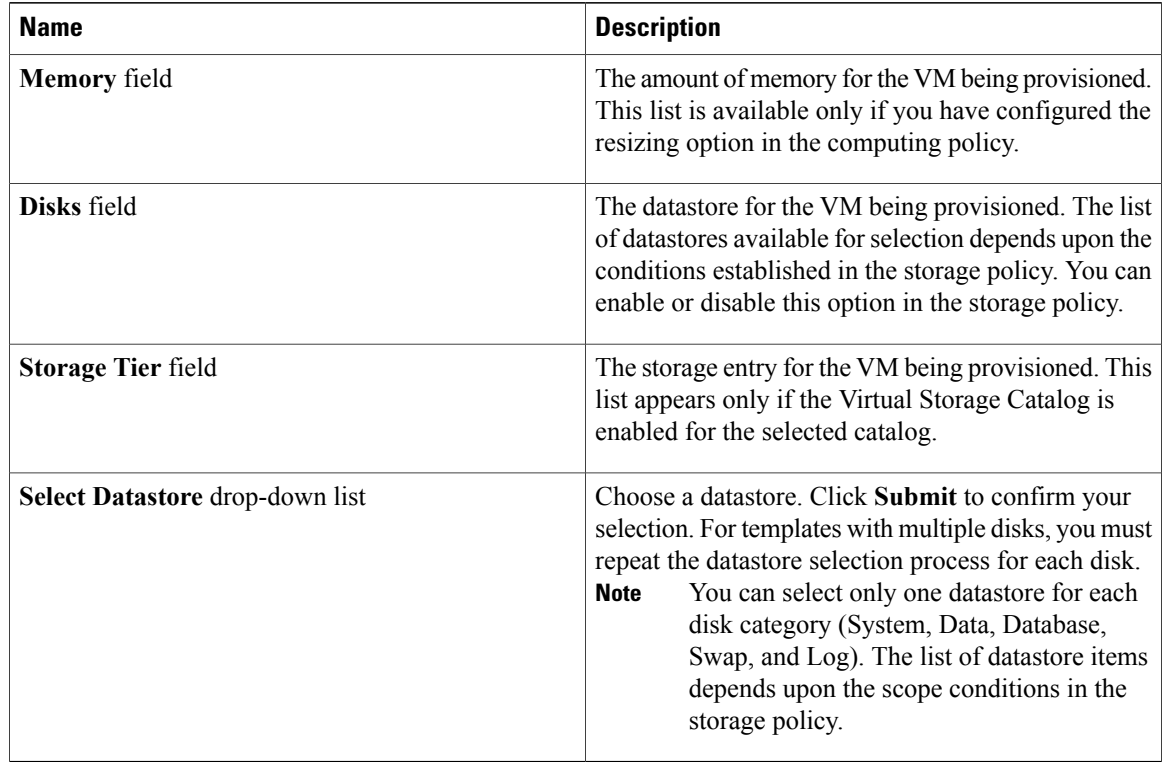

#### **Step 10** Click **Next**.

The **Custom Workflow Inputs**screen appears. Custom workflow inputs are applicable, if the catalog selected for VM provisioning has Post Provisioning Custom Actions selected during catalog creation. In this scenario, the post provisioning workflow allows end users to specify custom inputs. The inputs option depends upon the workflow attached to a catalog. Complete the following fields:

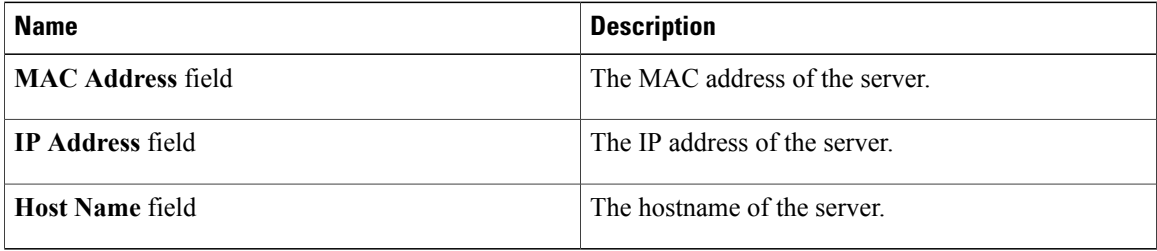

#### **Step 11** Click **Next**.

**Step 12** If you checked the **Perform deployment assessment** check box, then review the report of the assessment displayed in the **Deployment Assessment** pane.

If this assessment report identifies errors, then you must return to the previous panes and rectify the errors before submitting the request. If the assessment report shows no errors, then you can proceed to the next pane.

#### **Step 13** Click **Next**.

The **Summary** screen appears. Review the information for accuracy.

**Step 14** Click **Submit**.

The **Submit Result** dialog box confirms that the service request was submitted successfully.

#### **What to Do Next**

View the service request status.

### <span id="page-6-0"></span>**Creating a Service Request for an Advanced Catalog**

The administrator publishes catalogs to a group and end users choose the required catalog to create a service request. A catalog published by the administrator can be a standard catalog (VM creation), advanced catalog (orchestration workflow), or a service container (application container).

#### **Before You Begin**

This type of service request requires that an advanced-type catalog be available for selection.

#### **Procedure**

- **Step 1** On the menu bar, choose **Services**.
- **Step 2** Click the **Service Requests** tab.
- **Step 3** Click **Create Request**.
- **Step 4** In the **Create Service Request** dialog box (**Catalog Selection** pane), complete the following fields:

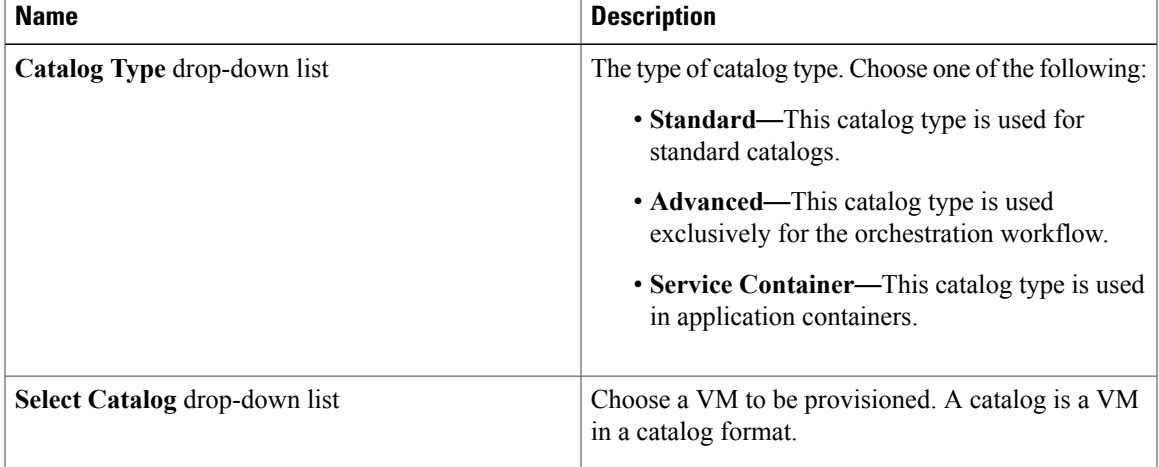

#### **Step 5** In the **Catalog Type** drop-down list, choose **Advanced**. The **Create Service Request** page appears.

- **Step 6** Choose a catalog from the **Catalog** drop-down list.
- **Step 7** Click **Next**.
- **Step 8** From the **Workflow** drop-down list, choose a service container. The **Summary** pane appears. Review the information for accuracy.

#### **Step 9** Click **Submit**.

The **Submit Result** dialog box confirms that the service request was submitted successfully.

#### **What to Do Next**

View your existing service requests.

### <span id="page-7-0"></span>**Creating a Service Request for Service Container Catalogs**

The administrator publishes catalogs to a group and end users choose the required catalog to create a service request. A catalog published by the administrator can be a standard catalog (VM creation), advanced catalog (orchestration workflow), or service container (application container).

#### **Before You Begin**

This type of service request requires that a service container catalog be available for selection.

#### **Procedure**

- **Step 1** On the menu bar, choose **Services**.
- **Step 2** Click the **Service Requests** tab.
- **Step 3** Click **Create Request**.
- **Step 4** In the **Create Service Request** dialog box (**Catalog Selection** pane), complete the following fields:

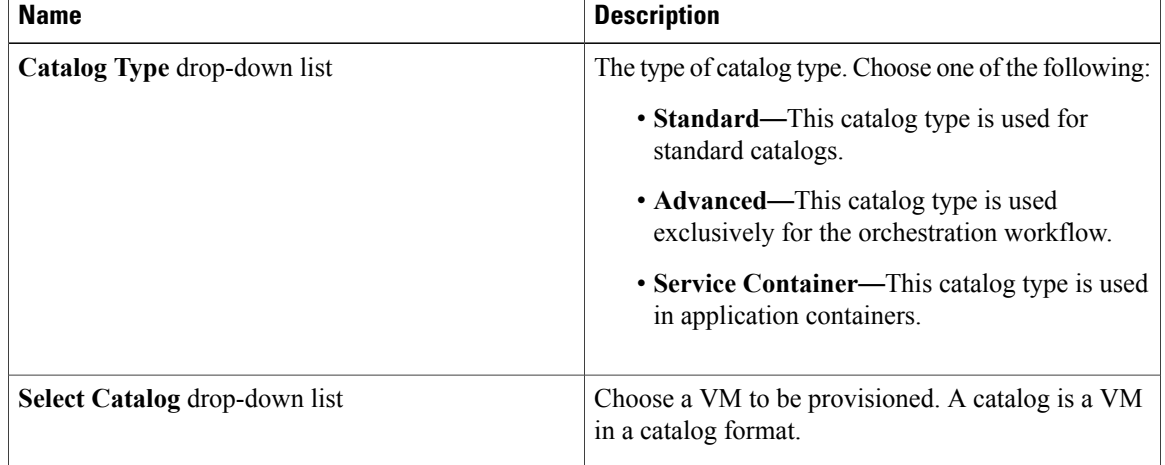

**Step 5** In the **Catalog Type** drop-down list, choose **Service Container**. The **Create Service Request** page appears.

- **Step 6** Choose a catalog from the **Catalog** drop-down list.
- **Step 7** Click **Next**.
- **Step 8** In the **Summary** pane, review the information for accuracy, and then click **Submit**.. The **Submit Result** dialog box confirms that the service request was submitted successfully.

#### **What to Do Next**

View your existing service requests.

## <span id="page-8-0"></span>**Viewing the Service Request Status**

#### **Before You Begin**

Create a service request.

#### **Procedure**

- **Step 1** Choose **Services** > **the Service Request tab**.
- **Step 2** Choose a service request.

#### **Step 3** Click **View Details**.

The**Service Request** screen provides the details regarding the service request and the related workflow steps. From this page you view the status for each workflow step. Details, such as the time, are also displayed in addition to each step's status (color-coded).

- Grey—Indicates the step still needs to be completed.
- Green—Indicates the step completed successfully.
- Red—Indicates the step failed. The reason for the failure is also specified under the step.
- Blue—Indicates more input is required from the user for the step to be completed. For example, if an approver was defined for this service request, blue indicates that the service request is waiting for approval.

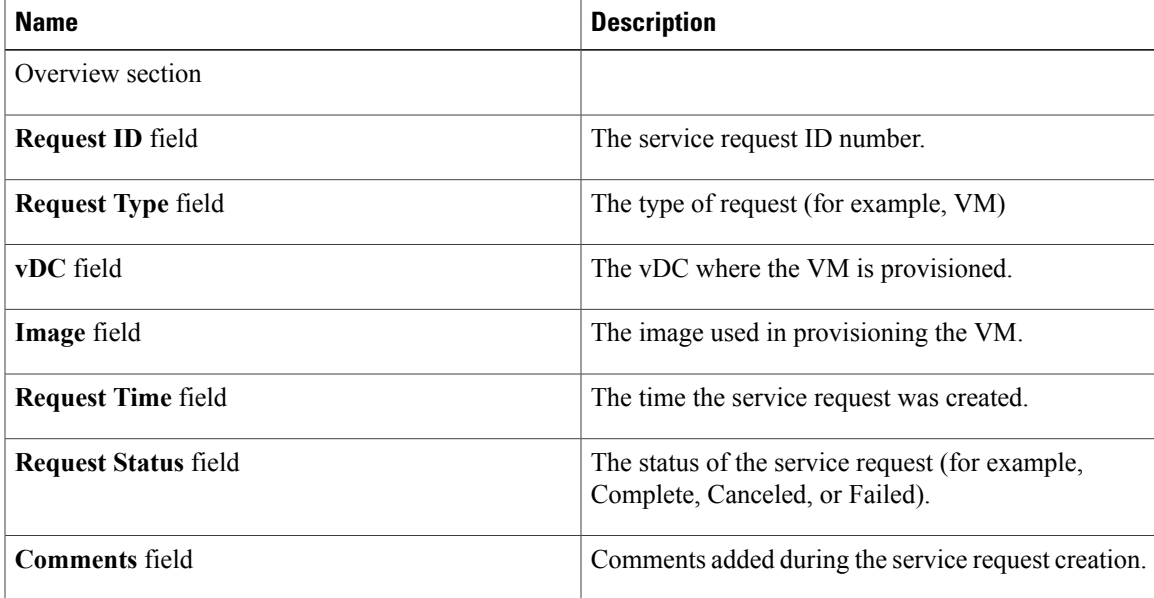

T

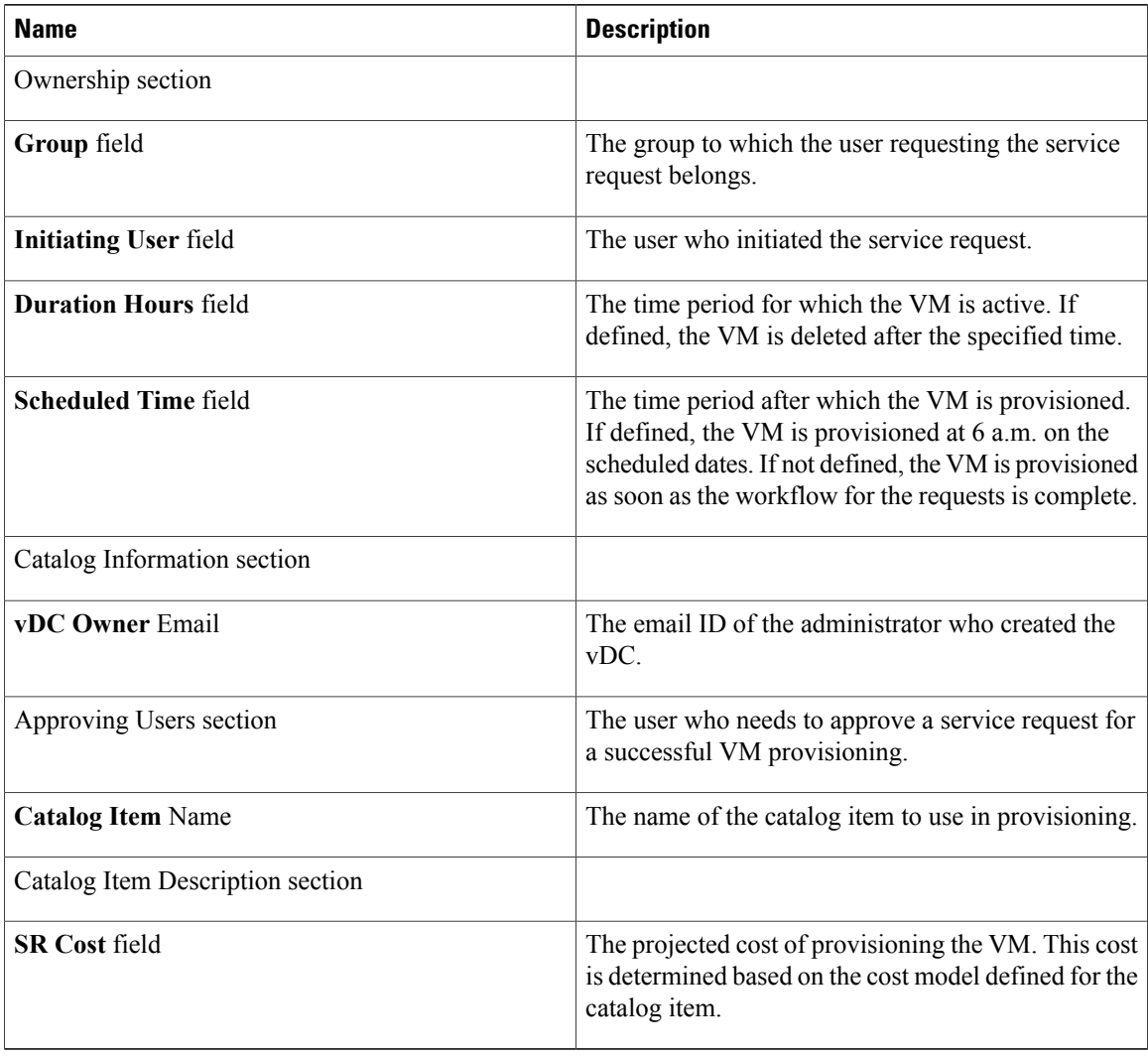

Approvers can view service requests that need their approval under the **Approvals** tab. **Note**

# <span id="page-9-0"></span>**Creating a Deferred Provisioning Service Request**

You can schedule VM provisioning for a later time and day using the Deferred Provisioning feature.

#### **Procedure**

- **Step 1** On the menu bar, click **Service** and choose **Service Requests**.
- **Step 2** On the **Service Requests** tab, click **Create Request**.
- **Step 3** In the **Create Service Request** screen, complete the following fields:

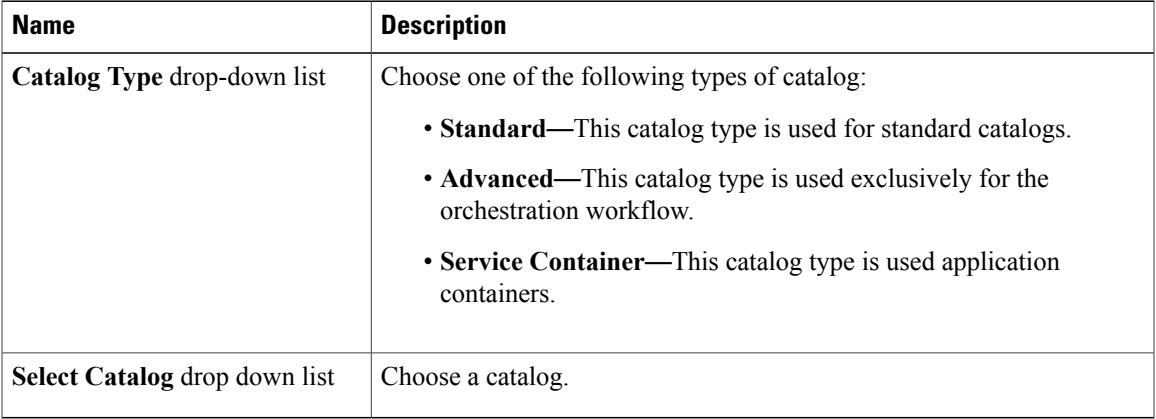

#### **Step 4** Click **Next**.

**Step 5** In the **Deployment Configuration** screen, complete the following fields to define the configuration:

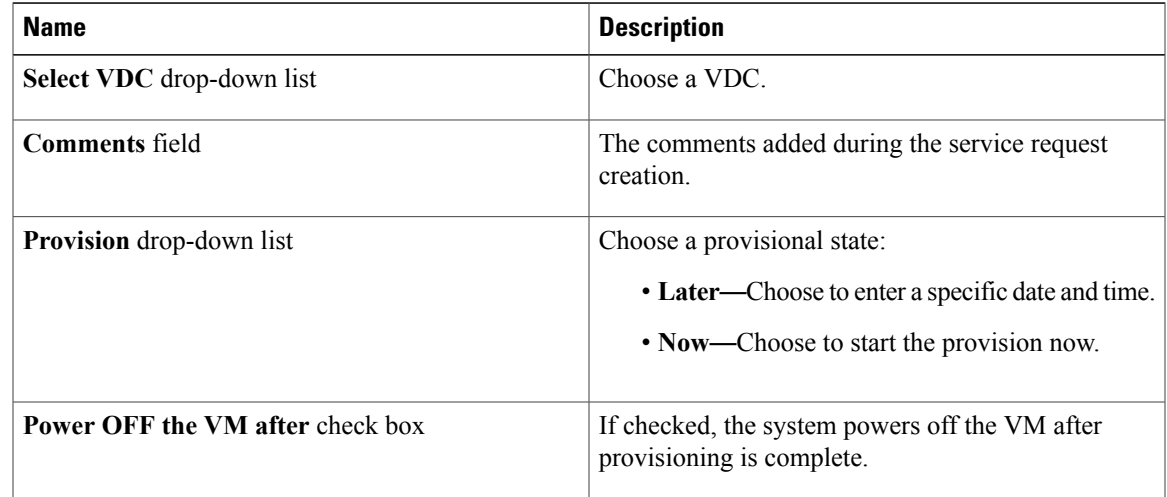

#### <span id="page-10-0"></span>**Step 6** Click **Close**.

Г

# **Using Service Request VM Provisioning**

Using the Self-Service Portal you can provision a VM exclusively for the end user. If the **Assign to user** check box is checked, the end user provisioning the VM is assigned ownership. Once the VM is provisioned

I

it is assigned to the end user. If the **Assign to user** check box is not checked, the VM is provisioned to a (IT) group. Any user within that group can see that VM.

#### **Procedure**

- **Step 1** On the menu bar, choose **Service** > **the Service Requests tab**.
- **Step 2** Click **Create Request**.
- **Step 3** In the **Create Request** dialog box (**Catalog Selection** screen), complete the following fields:

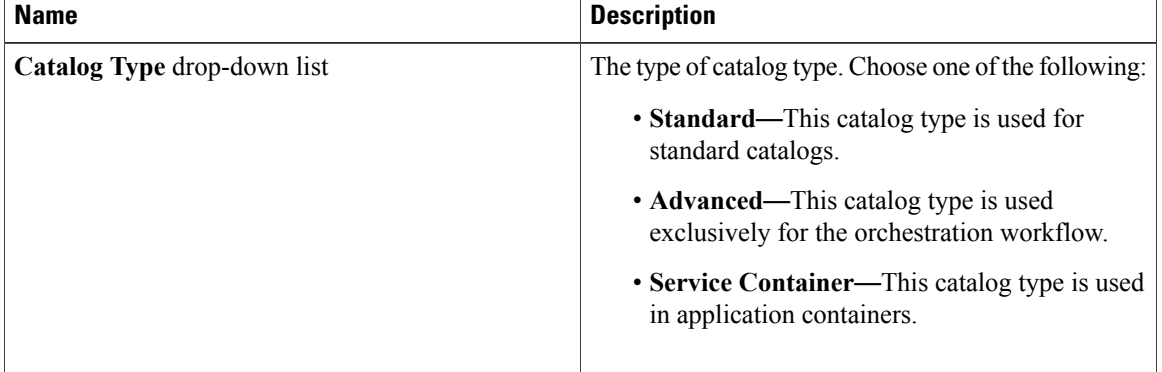

#### **Step 4** Click **Submit**.

**Step 5** In the **Catalog Selection** screen, complete the following fields:

| <b>Name</b>                   | <b>Description</b>                                                                                                    |
|-------------------------------|----------------------------------------------------------------------------------------------------|
| Assign to user check box      | If checked, the end user provisioning the VM is<br>assigned ownership. Once the VM is provisioned it<br>is assigned to the end user. If the Assign to user<br>check box is not checked, the VM is provisioned to<br>a (IT) group. Any user within that group can see that<br>VM.               |
| Catalog Type drop-down list   | The type of catalog type. Choose one of the following:<br>• Standard—This catalog type is used for<br>standard catalogs.<br>• Advanced—This catalog type is used<br>exclusively for the orchestration workflow.<br>• Service Container—This catalog type is used<br>in application containers. |
| Select Catalog drop-down list | Choose a VM to be provisioned. A catalog is a VM<br>in a catalog format.                                                                                                    |

#### **Step 6** Click **Next**.

**Step 7** In the Deployment Configuration screen complete the following fields:

| <b>Name</b>                      | <b>Description</b>                                                                                                    |
|----------------------------------|----------------------------------------------------------------------------------------------------|
| <b>Select VDC</b> drop-down list | If checked, the end user provisioning the VM is<br>assigned ownership. Once the VM is provisioned it<br>is assigned to the end user. If the Assign to user<br>check box is not checked, the VM is provisioned to<br>a (IT) group. Any user within that group can see that<br>VM. |
| <b>Comment</b> field             | The type of catalog type. Choose one of the following:                                                                                                    |
|                                  | • Standard—This catalog type is used for<br>standard catalogs.                                                                                                    |
|                                  | • Advanced—This catalog type is used<br>exclusively for the orchestration workflow.                                                                                                    |
|                                  | • Service Container—This catalog type is used<br>in application containers.                                                                                                    |
| <b>Provision drop-down</b> list  | Choose a VM to be provisioned. A catalog is a VM<br>in a catalog format.                                                                                                    |
| <b>Lease Time</b> check box      | The lease time of the VM.                                                                                                    |

#### **Step 8** Click **Next**.

#### **Step 9** In the **Custom Specification** screen, complete the following fields:

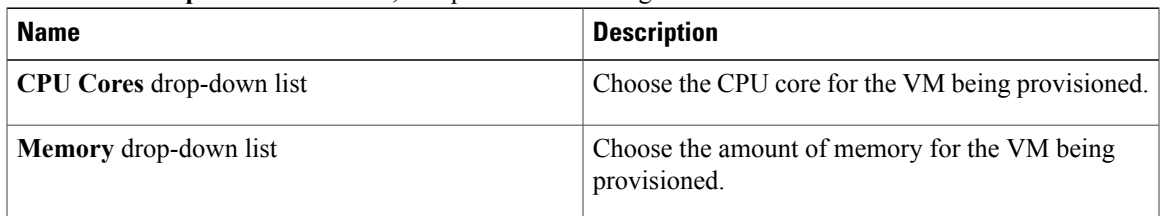

#### **Step 10** Click **Next**.

 $\mathbf{I}$ 

**Step 11** Review the **Summary** screen.

# <span id="page-13-0"></span>**Adding VMs to an Existing Application Container**

#### **Before You Begin**

The ability for an self-service user to provision a container is defined using the Administrator GUI. Refer to the Cisco UCS Director Administration Guide for additional information. The administrator must assign a catalog to a specific group. Once that task is accomplished you can view the catalog-to-group association in the Self-Service portal.

#### **Procedure**

- **Step 1** On the menu bar, choose **Catalog**.
- **Step 2** Click on a catalog.
- **Step 3** In the **Create Service Request** dialog box (**Catalog Selection** screen), complete the following fields:

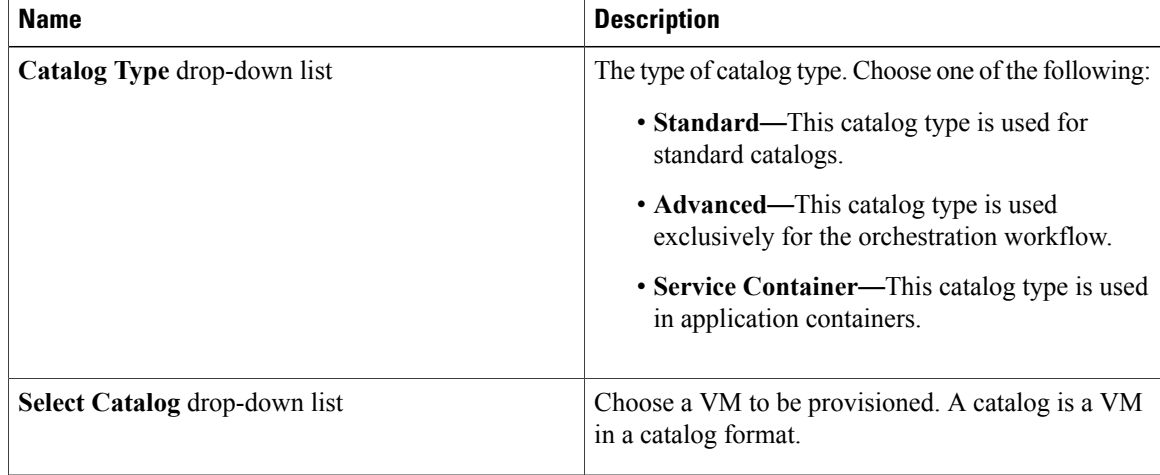

- **Step 4** In the **Catalog Type** drop-down list, choose **Service Container**.
- **Step 5** Choose a catalog from the **Catalog** drop-down list.
- **Step 6** Click **Next**.
- **Step 7** In the **Deployment Configuration** screen, complete the following fields:

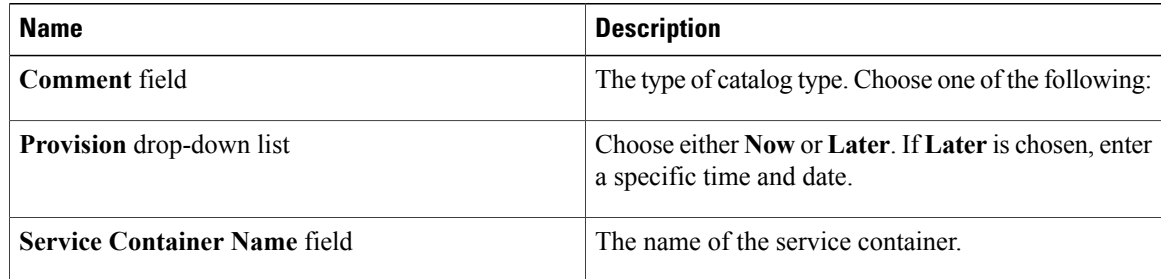

- **Step 8** Click **Next**.
- **Step 9** Click **Submit**.

The **Submit Result** dialog box confirms that the service request was submitted successfully.

- **Step 10** On the menu bar, choose **Virtual Resources > Application Containers**.
- **Step 11** Click the application container.
- **Step 12** Click **Add VMs**.
- **Step 13** In the **Manage VMs** dialog box click the **Pencil**.

#### **Step 14** In the **Edit Virtual Machines Entry** dialog box, complete the following fields:

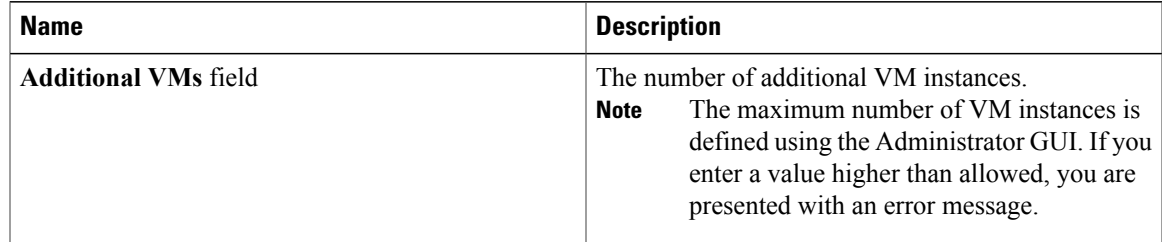

#### **Step 15** Click **Submit**.

Г

I